# **OnTheWeb**

Οδηγός χρήσης

Οκτώβριος 2022

#### www.ontheweb.gr

### Περιεχόμενα

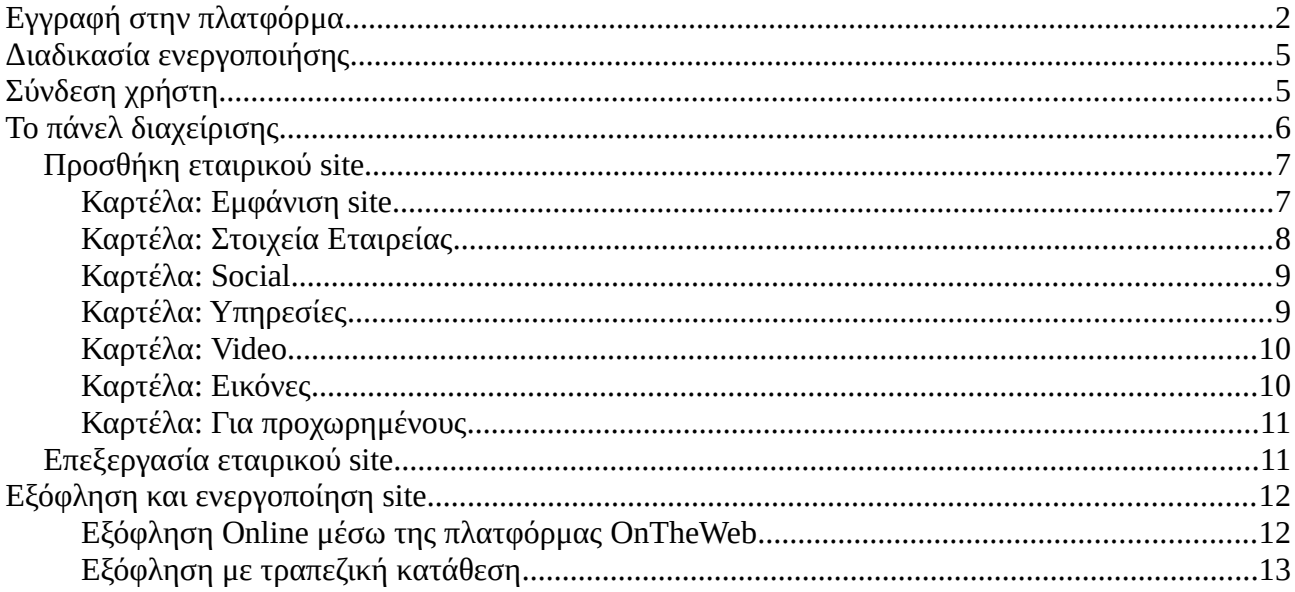

# <span id="page-1-0"></span>**Εγγραφή στην πλατφόρμα**

Η εγγραφή στην πλατφόρμα του OnTheWeb είναι η πρώτη κίνηση που πρέπει να γίνει για να μπορέσετε να αποκτήσετε μια εταιρική ιστοσελίδα. Η εγγραφή, θα σας επιτρέψει να συνδεθείτε στο πάνελ διαχείρισης όπου θα μπορείτε να δημιουργήσετε την δική σας εταιρική ιστοσελίδα.

Η διαδικασία είναι πολύ απλή. Το πρώτο που πρέπει να κάνετε είναι να πατήσετε στο κουμπί "ΞΕΚΙΝΗΣΤΕ" όπως φαίνεται στην παρακάτω εικόνα:

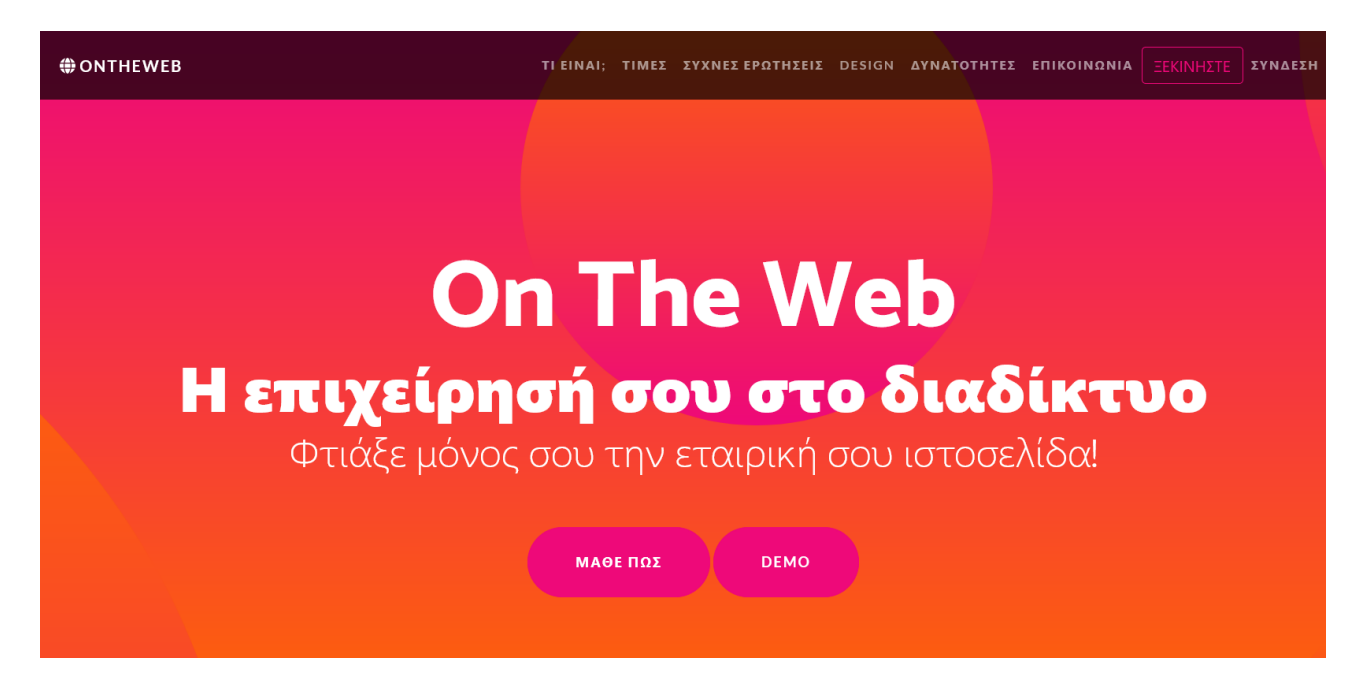

αυτό του κουμπί οδηγεί στην σελίδα εγγραφής: <https://www.ontheweb.gr/panel/register>.

Εκεί, θα δείτε την φόρμα όπως φαίνεται στην παρακάτω εικόνα όπου θα πρέπει να συμπληρώσετε τα στοιχεία σας. Όλα τα πεδία είναι υποχρεωτικά καθώς είναι πολύ σημαντικό για την τιμολόγηση και την σωστή επικοινωνία από την πλευρά μας.

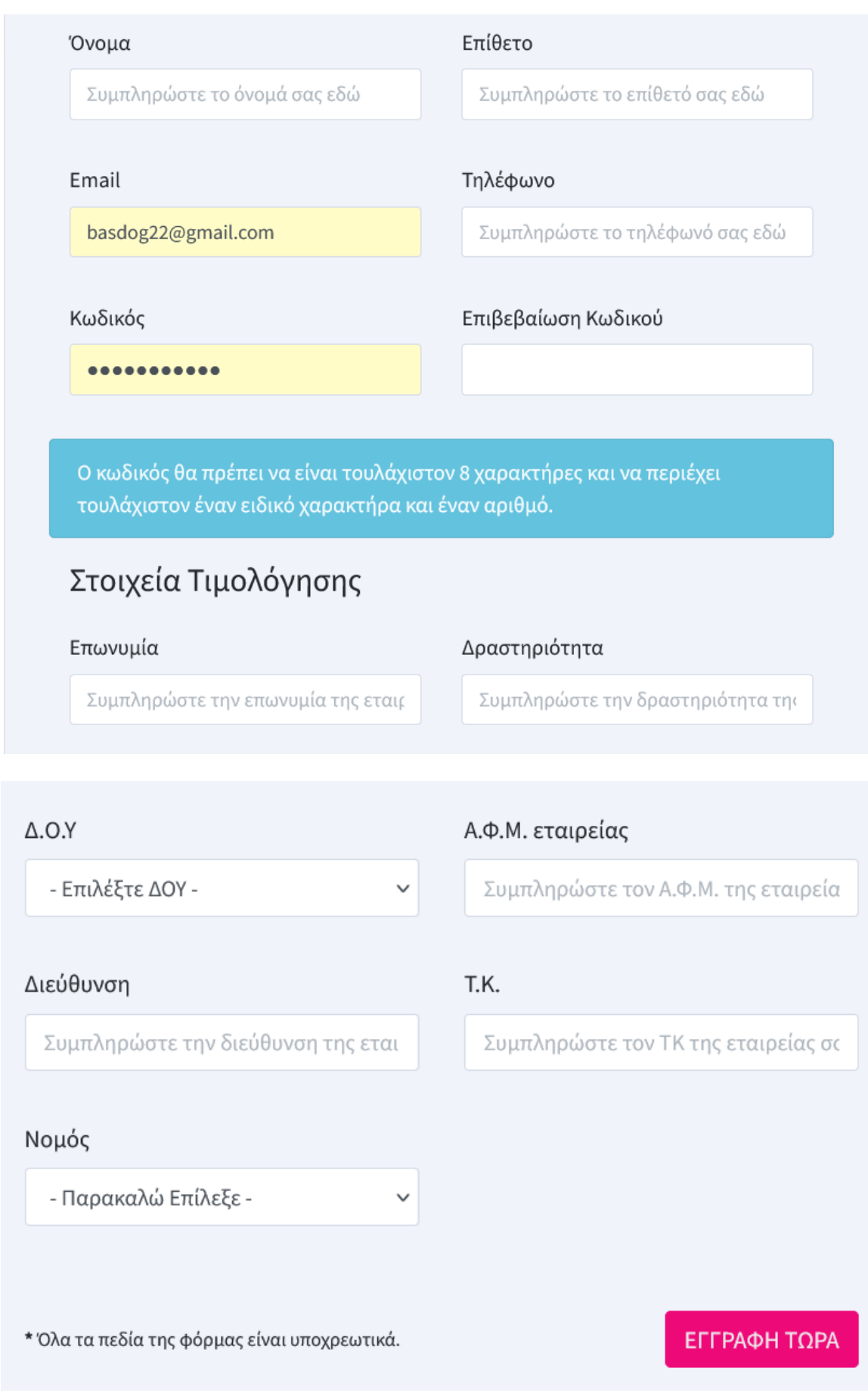

Όταν συμπληρώσετε όλα τα πεδία και βεβαιωθείτε ότι αυτά είναι σωστά, πατήστε το κουμπί "ΕΓΓΡΑΦΗ ΤΩΡΑ".

Αν υπάρχει κάτι λάθος στην φόρμα, το σύστημα θα σας ενημερώσει και θα σας εμφανίσει εκνέου την φόρμα εγγραφής.

Αν όλα πάνε καλά, θα δείτε το παρακάτω μήνυμα, που σημαίνει ότι όλα είναι OK και θα πρέπει να περιμένετε την ενεργοποιήση από τους διαχειριστές της OnTheWeb.

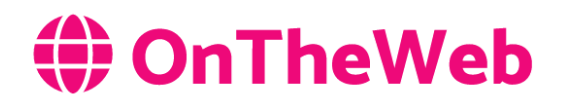

#### ΕΠΙΤΥΧΗΣ ΑΙΤΗΣΗ ΕΓΓΡΑΦΗΣ!

Σας ευχαριστούμε που επιλέξατε να δημιουργήσετε την εταιρική σας ιστοσελίδα με την πλατφόρμα του OnTheWeb! Θα ελέγξουμε την αίτηση εγγραφής σας και θα σας ειδοποιήσουμε όταν αυτή γίνει αποδεκτή.

### <span id="page-4-1"></span>**Διαδικασία ενεργοποιήσης**

Στην OnTheWeb θέλουμε να παρέχουμε υπηρεσίες υψηλής ποιότητας. Γι' αυτό τον λόγο, απαιτείται να γίνεται έλεγχος στα στοιχεία των πελατών μας ώστε να αποφύγουμε εμείς και οι πελάτες μας δυσάρεστες εκπλήξεις.

Επακόλουθο είναι λοιπόν να υπάρχει μια διαδικασία ενεργοποιήσης νέων πελατών που διαρκεί από μία (1) ώρα μέχρι και μία (1) εβδομάδα. Σε αυτό το χρονικό διάστημα, γίνεται ένας έλεγχος των στοιχείων καθώς και μια προσπάθεια επικοινωνίας με τον πελάτη ώστε να διασταυρώσουμε ότι τα στοιχεία του είναι πραγματικά και αν είναι ο ίδιος που ζήτησε την εγγραφή στην πλατφόρμα μας.

Όταν η διαδικασία αυτή ολοκληρωθεί, ο πελάτης θα λάβει ένα email που θα τον ενημερώνει για την ενεργοποιήση. Από εκείνη την στιγμή και μετά, ο πελάτης έχει πρόσβαση στο διαχειριστικό πάνελ που βρίσκεται στο <https://www.ontheweb.gr/panel/directory>

# <span id="page-4-0"></span>**Σύνδεση χρήστη**

Για να συνδεθείτε, μπορείτε να ακολουθήσετε τον σύνδεσμο <https://www.ontheweb.gr/panel/directory> και να εισάγετε το email και τον κωδικό πρόσβασης που δηλώσατε κατά την εγγραφή σας:

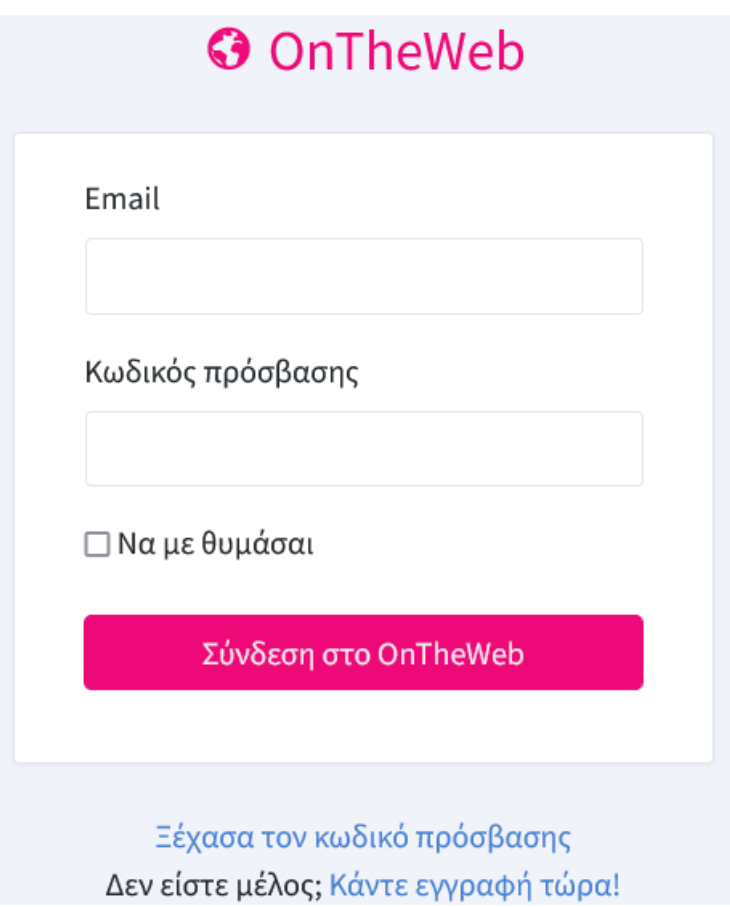

# <span id="page-5-0"></span>**Το πάνελ διαχείρισης**

Η πλατφόρμα OnTheWeb παρέχει ένα εύκολο στην χρήση και αρκετά απλό πάνελ διαχείρισης.

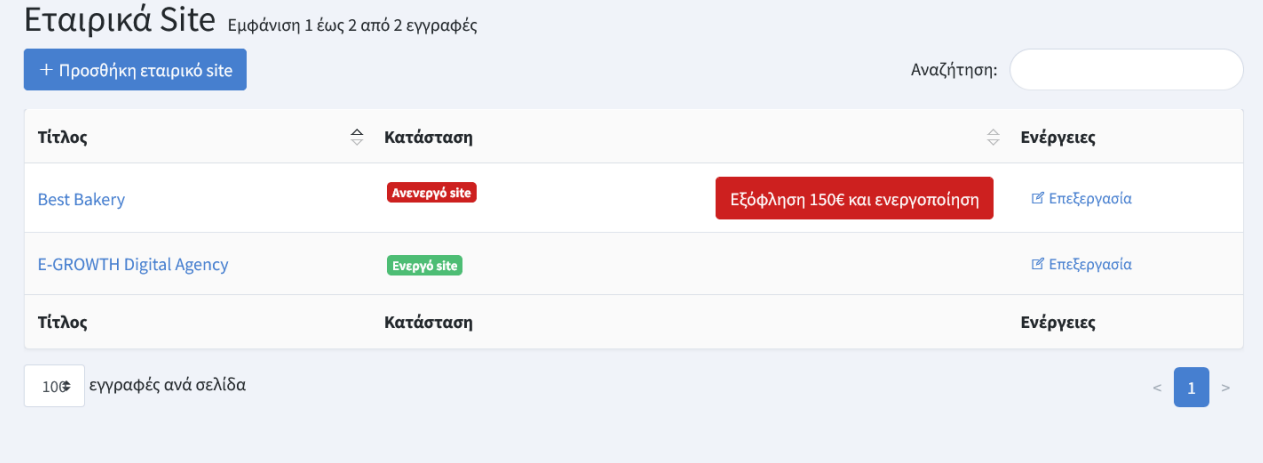

Μετά την σύνδεση, μπορείτε να δείτε το πάνελ διαχείρισης της πλατφόρμας του OnTheWeb. Προσπαθήσαμε να το κάνουμε όσο το δυνατόν πιο απλό.

Εκεί, μπορείτε να προσθέσετε τα εταιρικά σας site (υπάρχει χρέωση 150 ευρώ για κάθε site) ή/και να επεξεργαστείτε τα site σας.

Τα ενεργά site εμφανίζονται με την σήμανση "Ενεργό site" ενώ τα ανενεργά με την σήμανση "Ανενεργό site" καθώς και ενέργεια εξόφλήσης και ενεργοποίησης.

### <span id="page-6-1"></span>**Προσθήκη εταιρικού site**

Για να δημιουργήσετε ένα νέο εταιρικό, πατήστε στο κουμπί "Προσθήκη εταιρικό site". Θα εμφανιστεί η οθόνη δημιουργίας με τις εξής καρτέλες:

### <span id="page-6-0"></span>**Καρτέλα: Εμφάνιση site**

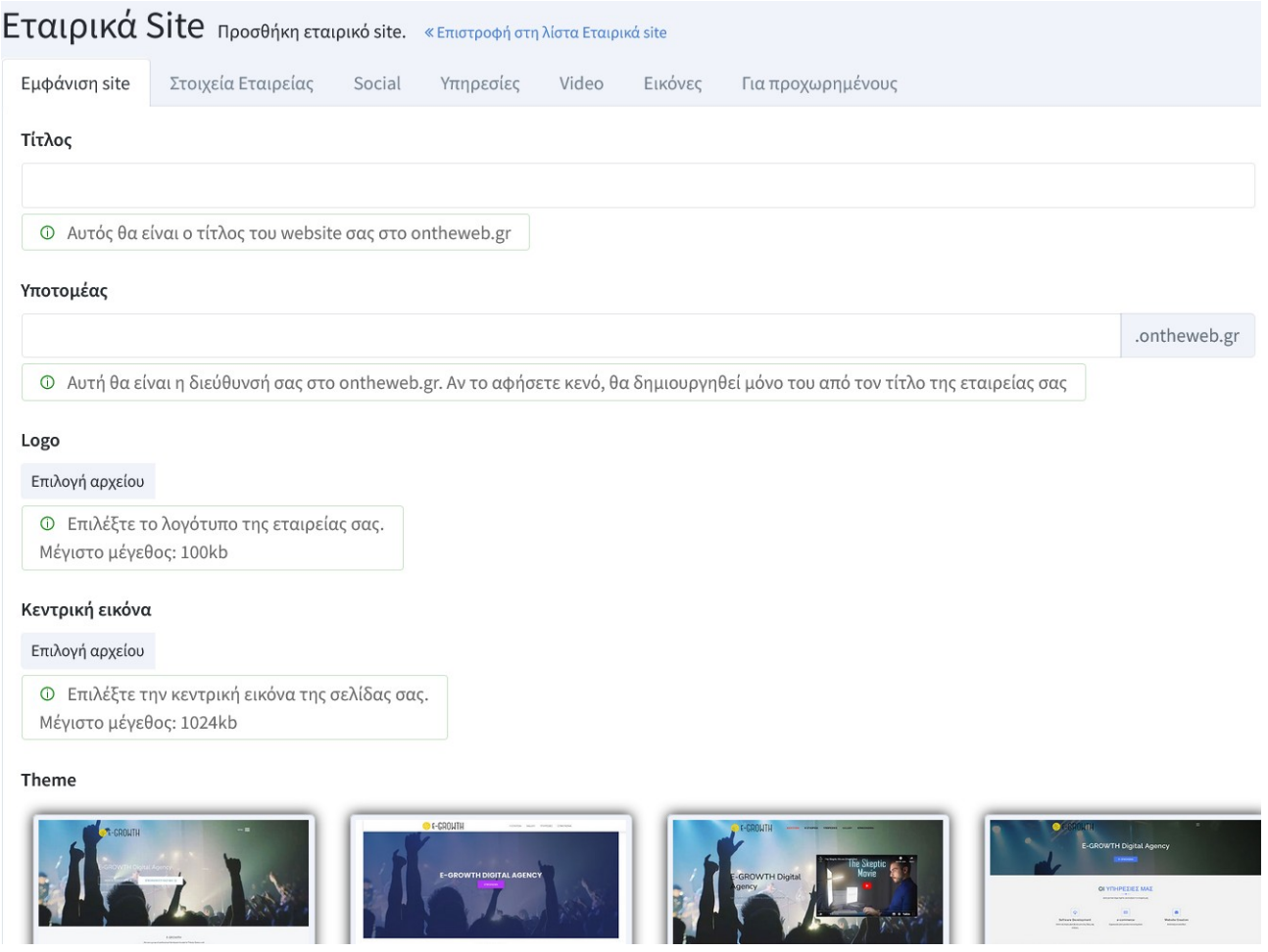

Η καρτέλα αυτή περιέχει ρυθμίσεις που αφορούν την εμφάνιση και την ονομασία του site σας:

- **Τίτλος**: Ο τίτλος της σελίδας σας όπως θα εμφανίζεται σε διάφορα σημεία.
- **Υποτομέας**: Ο υποτομέας που θα χρησιμοποιεί η σελίδα σας στον τομέα ontheweb.gr. Για παράδειγμα αν βάλετε εκεί την λέξη "bakery" τότε η σελίδα σας θα βρίσκεται στην διεύθυνση bakery.ontheweb.gr
- **Logo**: Το λογότυπο της ιστοσελίδας σας. Συνήθως, το λογότυπο της εταιρείας σας.
- **Κεντρική εικόνα**: Είναι μια μεγάλη εικόνα που θα χρησιμοποιηθεί σε διάφορα σημεία της ιστοσελίδας σας σαν φόντο.
- **Theme**: Το πρότυπο εμφάνισης της ιστοσελίδας σας. Μπορείτε να το αλλάξετε όσες φορές θέλετε.

#### <span id="page-7-0"></span>**Καρτέλα: Στοιχεία Εταιρείας**

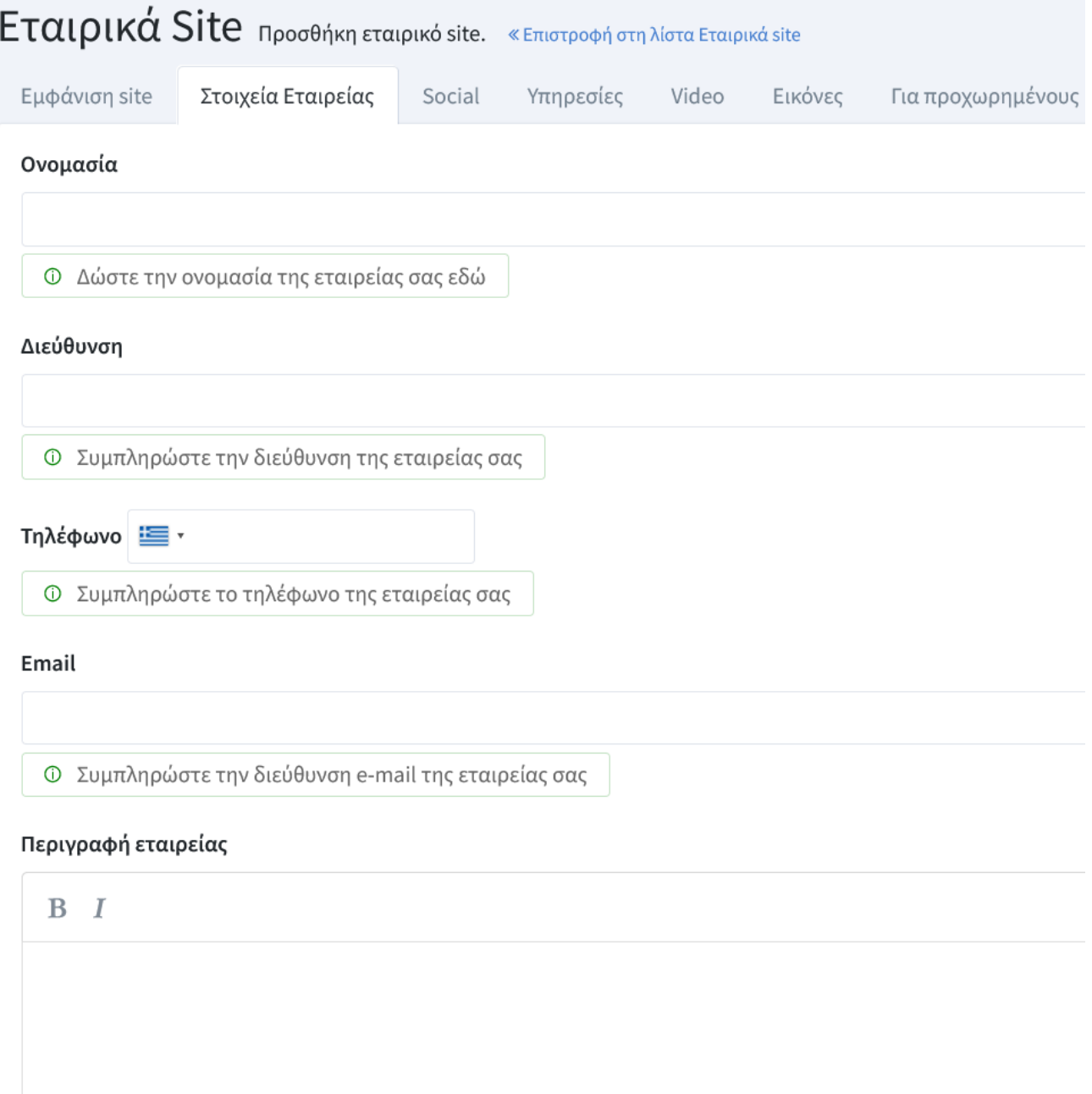

Στην καρτέλα αυτή θα πρέπει να συμπληρώσετε τα στοιχεία της εταιρείας σας:

- **Ονομασία**: Η επωνυμία της εταιρείας σας.
- **Διεύθυνση**: Η πλήρης διεύθυνση της εταιρείας σας.
- **Τηλέφωνο**: Το τηλέφωνο της εταιρείας σας.
- **Email**: Την διεύθυνση ηλεκτρονικού ταχυδρομείου της εταιρείας σας.
- **Περιγραφή εταιρείας**: Εδώ μπορείτε να γράψετε ένα κείμενο που περιγράφει την εταιρεία σας. Θα μπορούσε να είναι η ιστορία της ή ο σκοπός της ή διάφορα στοιχεία που την κάνουν να ξεχωρίζει.

#### <span id="page-8-1"></span>**Καρτέλα: Social**

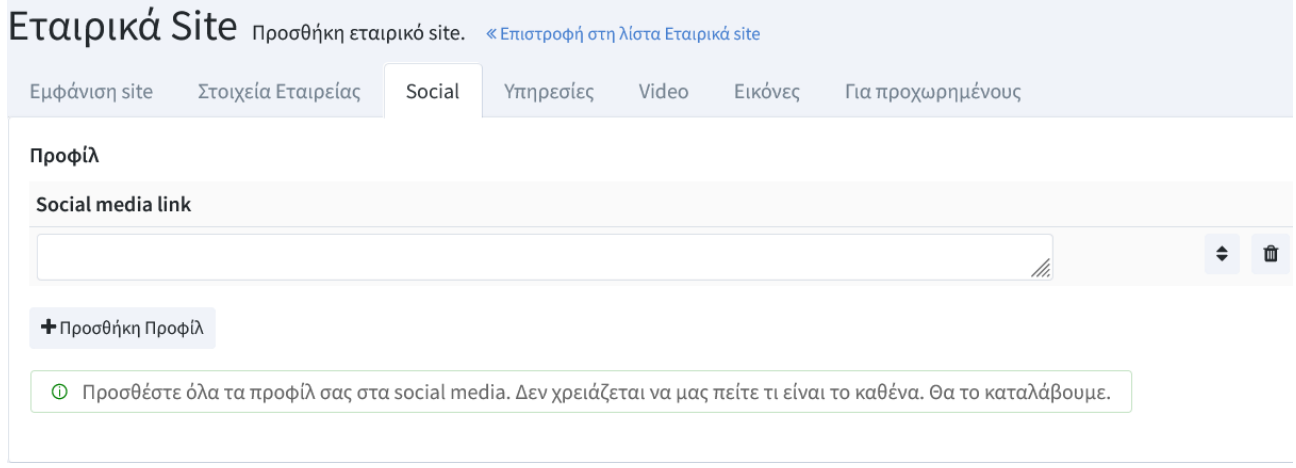

Σε αυτή την καρτέλα μπορείτε να εισάγετε συνδέσμους για τα προφίλ της εταιρείας (αν υπάρχουν) στα μέσα κοινωνικής δικτύωσης. Πατάτε το κουμπί "Προσθήκη Προφίλ" όσες φορές χρειαστεί, εισάγετε το link προς το προφίλ και αλλάζετε την σειρά ανάλογα με την προτίμησή σας.

#### <span id="page-8-0"></span>**Καρτέλα: Υπηρεσίες**

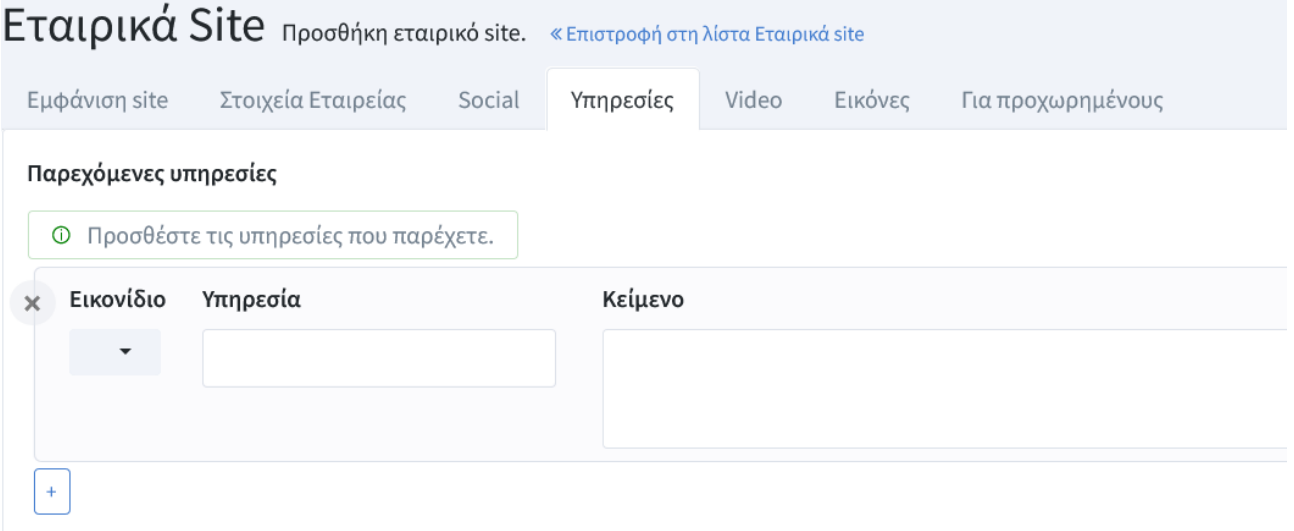

Εδώ, μπορείτε να εισάγετε τις υπηρεσίες που παρέχετε. Μπορείτε να επιλέξετε ένα εικονίδιο που να περιγράφει την υπηρεσία στην στήλη "**Εικονίδιο**", να προσθέσετε ένα τίτλο στην στήλη "**Υπηρεσία**" και να εισάγετε ένα κείμενο που περιγράφει την υπηρεσία στην στήλη "**Κείμενο**". Επαναλαμβάνετε την διαδικασία για κάθε νέα υπηρεσία που θέλετε να προσθέσετε με κλικ στο κουμπί "**+**".

#### <span id="page-9-1"></span>**Καρτέλα: Video**

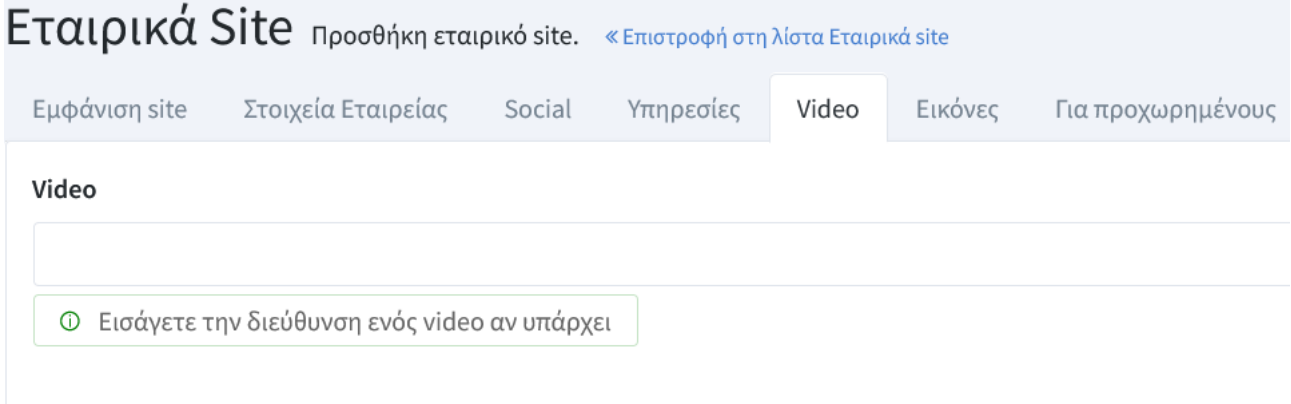

Αν έχετε ανεβάσει κάποιο video με την δουλειά σας ή κάποιο διαφημιστικό στο YouTube, μπορείτε να εισάγετε την διεύθυνση του video στο πεδίο αυτό. Το video θα εμφανίζεται με διαφορετικό τρόπο ανάλογα με το πρότυπο εμφάνισης που επιλέξατε στην καρτέλα "**Εμφάνιση site**".

#### <span id="page-9-0"></span>**Καρτέλα: Εικόνες**

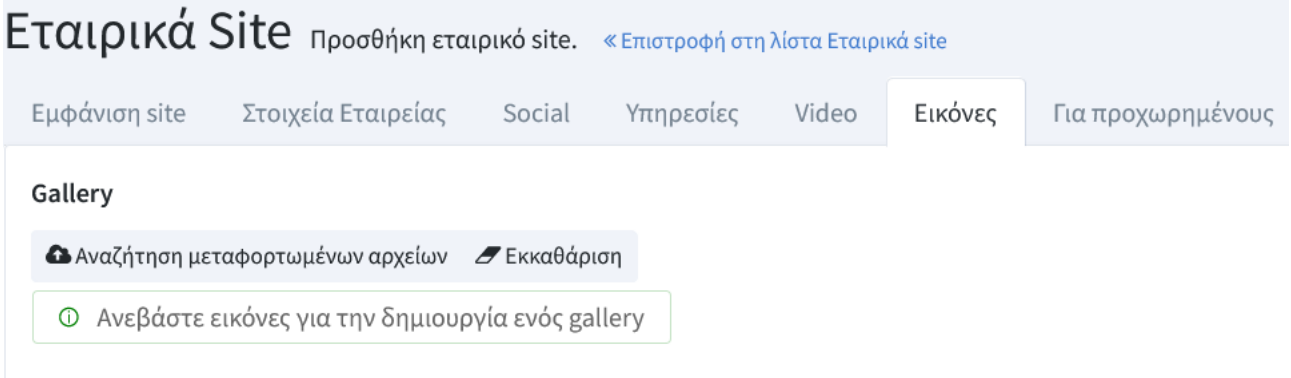

Εδώ μπορείτε να ανεβάσετε εικόνες της δουλειάς σας και αυτές θα εμφανιστούν σε μορφή gallery ανάλογα με το πρότυπο εμφάνισης που επιλέξατε στην καρτέλα "**Εμφάνιση site**".

Πατήστε στο κουμπί "**Αναζήτηση μεταφορτωμένων αρχείων**" και θα δείτε την εξής οθόνη:

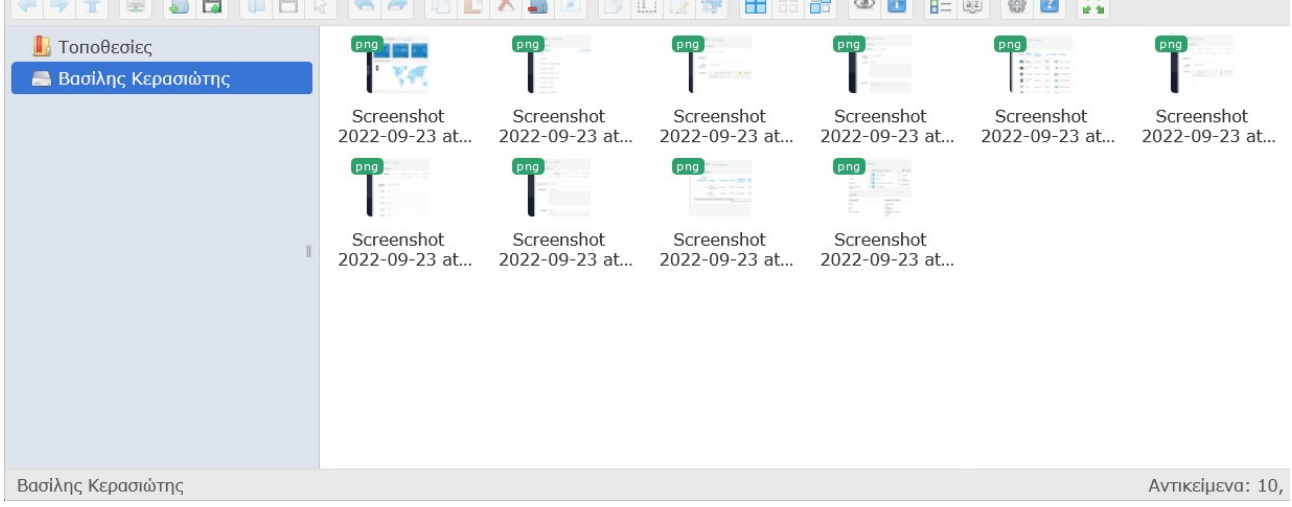

Πατήστε στο κουμπί <sub>επιλέξτε τις εικόνες που θέλετε και ανεβάστε τες στην πλατφόρμα</sub> OnTheWeb.

Αφού ανέβουν, μπορείτε να τις επιλέξετε με διπλό κλικ. Επαναλάβετε την διαδικασία όσες φορές χρειαστεί.

#### <span id="page-10-1"></span>**Καρτέλα: Για προχωρημένους**

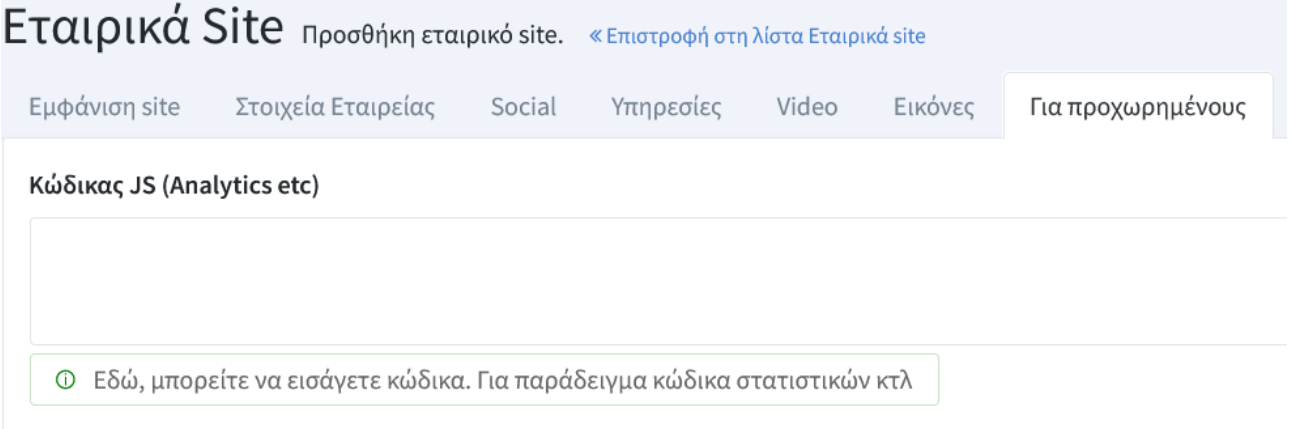

Εδώ μπορείτε να προσθέσετε διάφορους κώδικες που χρειάζεται η σελίδα σας. Για παράδειγμα μπορείτε να εισάγετε τον κώδικα για το Google Analytics.

**Όταν είστε έτοιμος/η μπορείτε να πατήσετε στο πράσινο κουμπί αποθήκευσης στο κάτω μέρος της οθόνης σας.**

### <span id="page-10-0"></span>**Επεξεργασία εταιρικού site**

Για να επεξεργαστείτε ένα εταιρικό site αρκεί να πατήσετε στο "Επεξεργασία" που βρίσκεται στην ίδια γραμμή με το site που θέλετε να επεξεργαστείτε. Η διαδικασία είναι η ίδια με την δημιουργία αλλά τώρα τα πεδία είναι ήδη συμπληρωμένα.

### <span id="page-11-1"></span>**Εξόφληση και ενεργοποίηση site**

Για να ενεργοποιηθεί ένα site θα πρέπει να γίνει πρώτα η εξόφληση του.

Μέχρι να ενεργοποιηθεί ένα site, αν κάποιος επισκευτεί την διεύθυνση του θα δεί ένα μήνυμα σαν το παρακάτω:

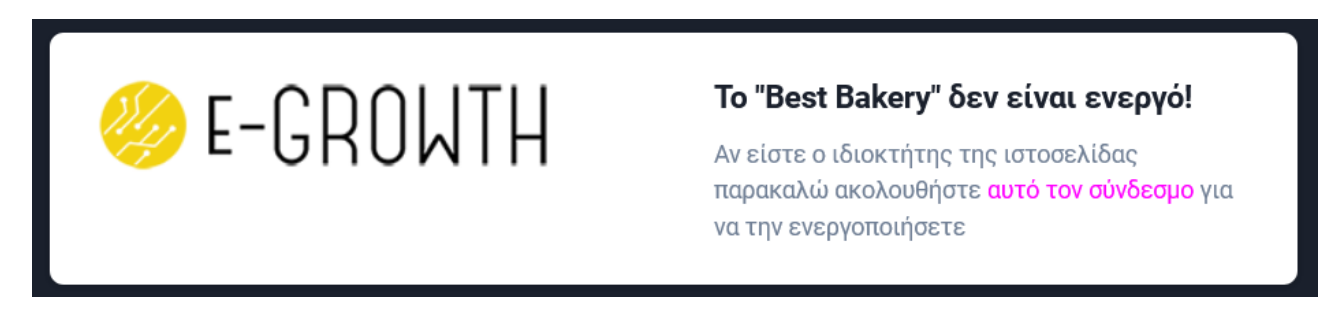

#### **Υπάρχουν 2 τρόποι εξόφλησης**:

- 1. Online μέσω της πλατφόρμας OnTheWeb
- 2. Τραπεζική κατάθεση και αποστολή του καταθετηρίου.

#### <span id="page-11-0"></span>**Εξόφληση Online μέσω της πλατφόρμας OnTheWeb**

Πατήστε στο κουμπί "Εξόφληση 150€ και ενεργοποίηση" και θα δείτε την παρακάτω οθόνη:

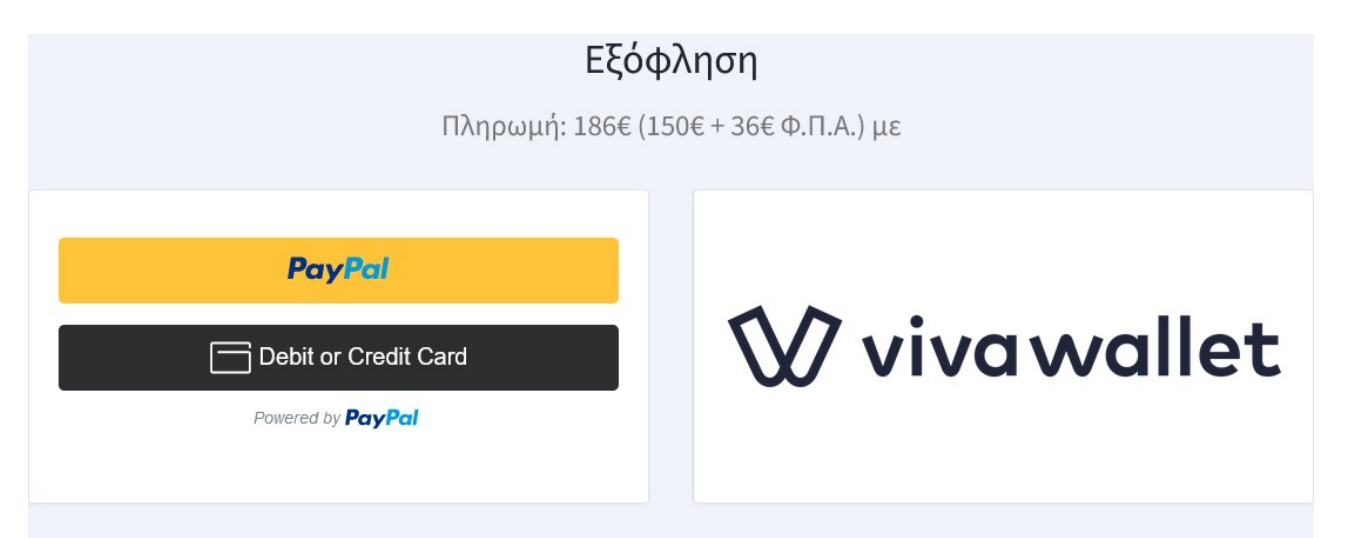

Επιλέξτε τον επιθυμητό τρόπο εξόφλήσης και ολοκληρώστε την πληρωμή. Όταν ολοκληρωθεί η πληρωμή, το site σας θα ενεργοποιηθεί αυτόματα και θα μπορείτε να το επισκευτείτε και να αρχίσετε να το επικοινωνείτε.

#### <span id="page-12-0"></span>**Εξόφληση με τραπεζική κατάθεση**

Μπορείτε να εξοφλήσετε με τραπεζική κατάθεση στον λογαριασμό:

ΚΕΡΑΣΙΩΤΗΣ ΒΑΣΙΛΗΣ Αρ. Λογ: 330-002101-369409 IBAN : GR2001403300330002101369409 BIC : CRBAGRAA SWIFT : ALPHA BANK

Αιτιολογία κατάθεσης: ΕΝΕΡΓΟΠΟΙΗΣΗ [ONOMA ΕΤΑΙΡΕΙΑΣ]

όπου [ΟΝΟΜΑ ΕΤΑΙΡΕΙΑΣ] θα βάλετε το όνομα της εταιρείας σας.

Η πλατφόρμα OnTheWeb ανήκει στην εταιρεία E-GROWTH.GR [www.e-growth.gr](http://www.e-growth.gr/)

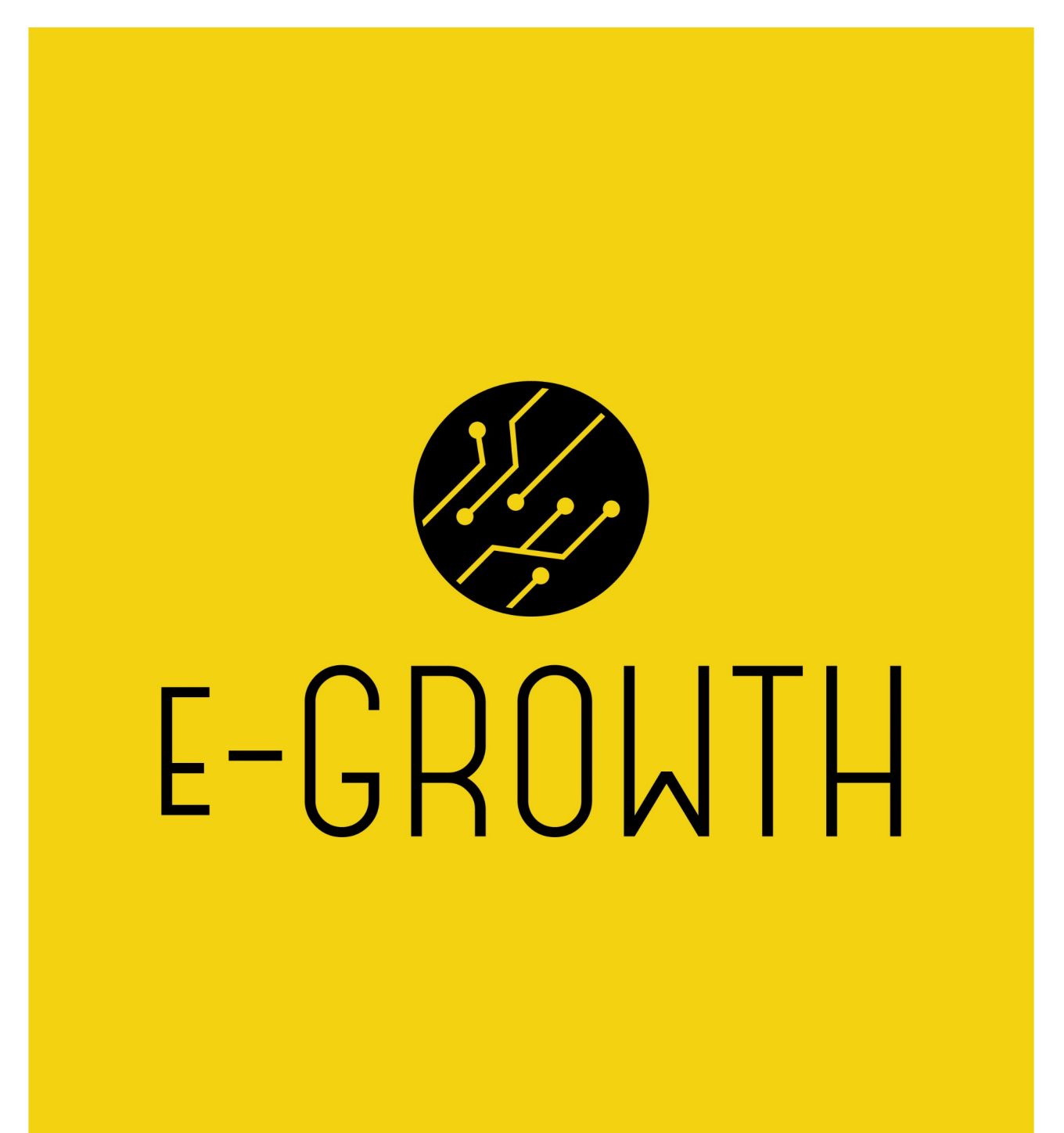